# $\overline{FOBCE}^{\text{preram}}$  | Version

## **Version 5.9**

**Handbuch**

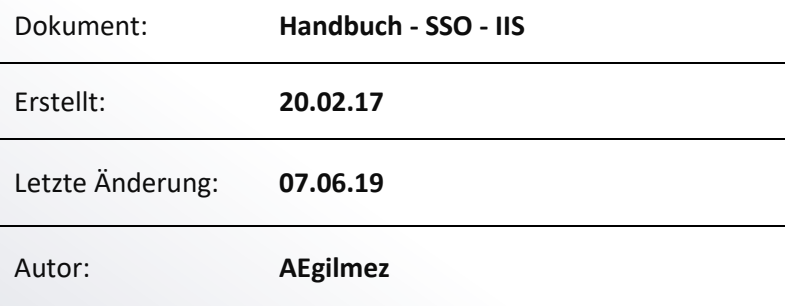

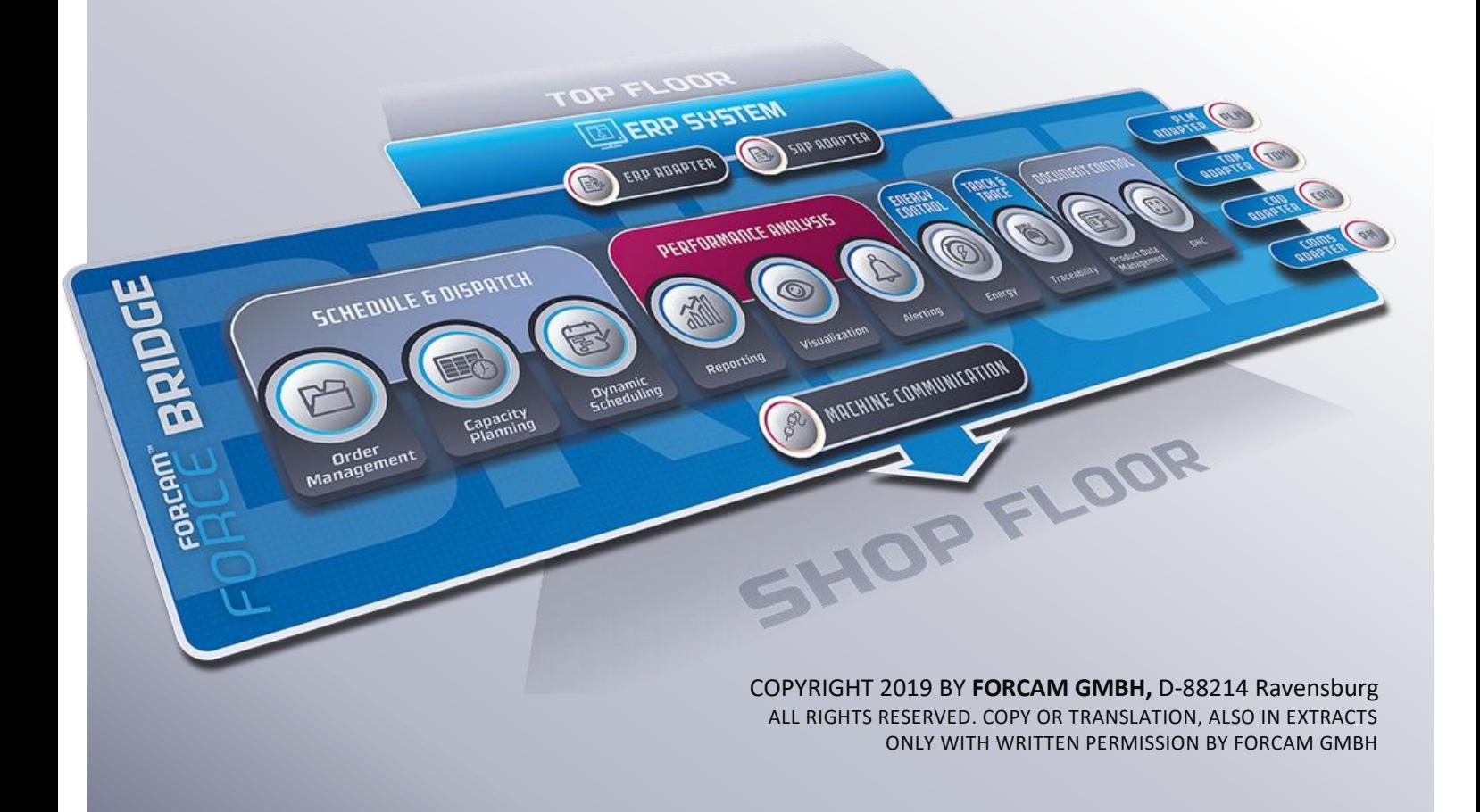

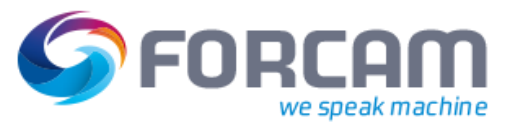

## Inhaltsverzeichnis

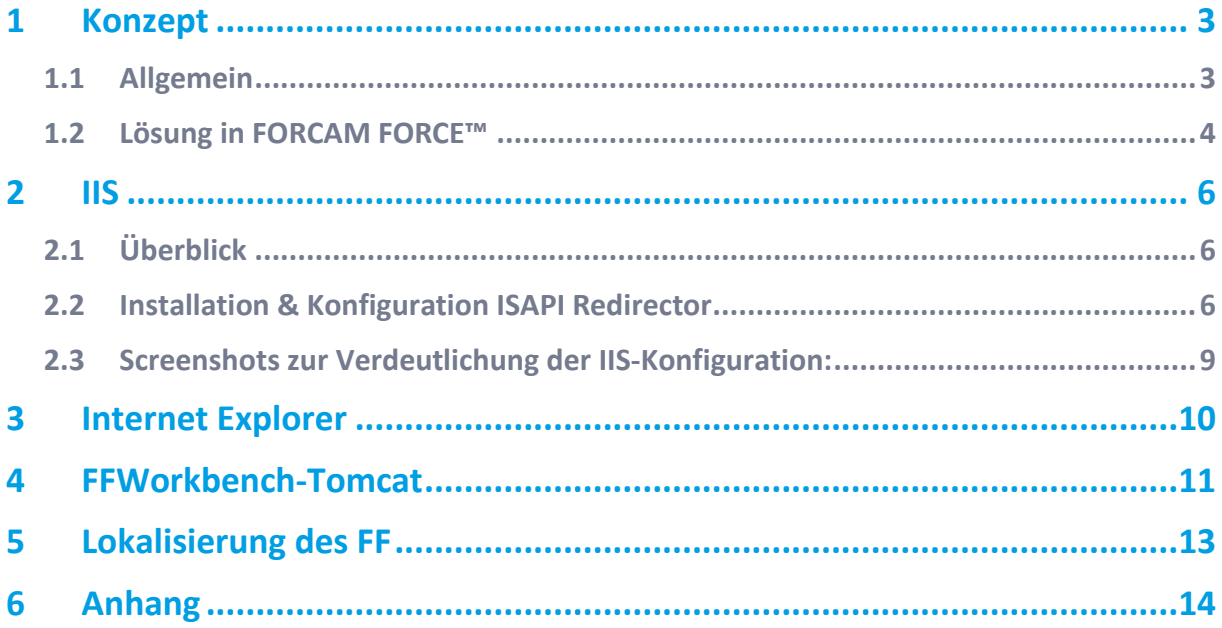

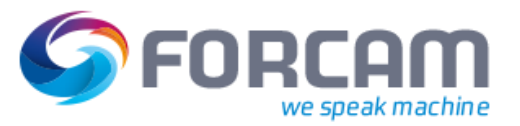

## <span id="page-2-0"></span>**1 Konzept**

Dieses Dokument beschreibt die notwendige Konfiguration des Internetinformationsdienstes und des Client Browsers Internet Explorer, um damit FORCAM FORCE™ in eine SSO-Umgebung einzubinden. Die beschriebene Konfiguration wurde mit IIS Version 6.0 unter Windows 2003 Server Enterprise Edition getestet.

### <span id="page-2-1"></span>1.1 Allgemein

Bei dem Single Sign-on-Verfahren (SSO) authentifiziert sich ein Benutzer an einem Netzwerk-PC und kann anschließend auf alle Rechner und Dienste, für die er lokal autorisiert ist, am selben PC zugreifen. Er muss sich dabei nicht mehr jedes Mal neu anmelden. Wechselt der Benutzer den PC, werden Authentifizierung und Autorisierung aufgehoben.

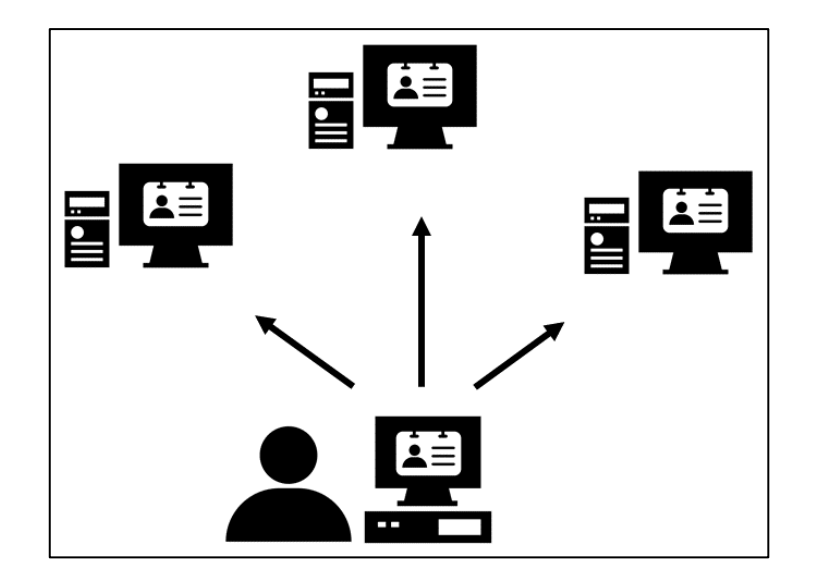

#### **Bild 1: Prinzip des Single Sign-on**

**‒** Ticketsystem:

Austausch von Tickets, die einen Benutzer (und Dienste sowie Rechner) identifizieren  $\rightarrow$  Kerberos (auch in MS AD genutzt)

**‒** Portal:

Durch Portal wird dem Benutzer ein Merkmal vergeben, das ihn gegenüber den Diensten im Portal ausweist.

Die Authentifizierung erfolgt immer durch die Infrastruktur.

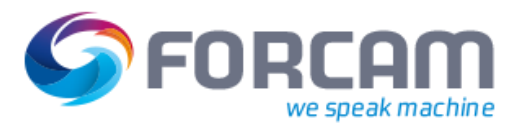

### <span id="page-3-0"></span>1.2 Lösung in FORCAM FORCE™

Die Architektur von SSO ist folgendermaßen aufgebaut:

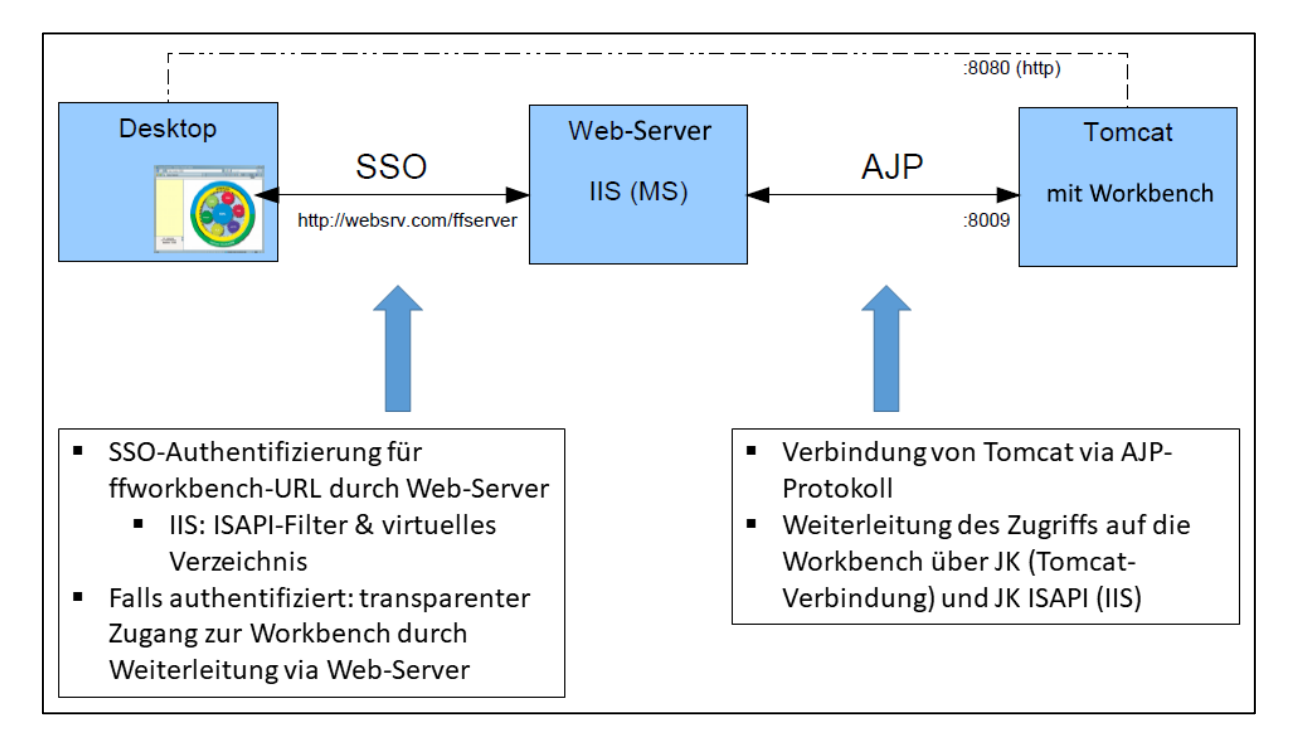

#### **Bild 2: Überblick der SSO-Architektur**

#### **SSO und ffworkbench:**

- **‒** AD & IIS
	- o IIS ist integriert in AD. AD stellt nötige Dienste zur Verfügung (Kerberos etc.).
	- o Aufgrund von Domainzugehörigkeit bzw. gültigem AD-Login ist ein Desktop-Client automatisch in der Lage, die SSO-Funktionalität zu nutzen  $\rightarrow$  IWA.
	- o IIS dient als Authentifikator und setzt die SSO-Kommunikation durch IWA um (ffworkbench ist daran nicht beteiligt).
	- o Bei erfolgreicher Authentifizierung dient IIS als Weiterleitung zu Tomcat, auf dem ffworkbench läuft.
- **‒** REMOTE\_USER
	- o Hier ist kein IIS notwendig. Ein spezifischer HTTP-Header wird von einer Portalumgebung eingesteuert (z.B. Sideminder). Darin ist üblicherweise ein Benutzername hinterlegt, der bereits authentifiziert ist. Diese Information wird von der Workbench genutzt, um den Login zu überspringen. Der entsprechende Benutzer muss dazu in der lokalen Benutzerverwaltung vorhanden sein.

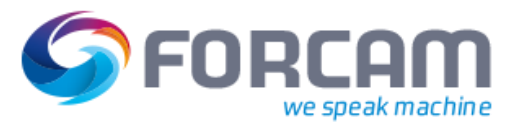

#### **Logon-Szenarien ffoffice:**

#### **Tabelle 1: Logon-Szenarien für ffoffice**

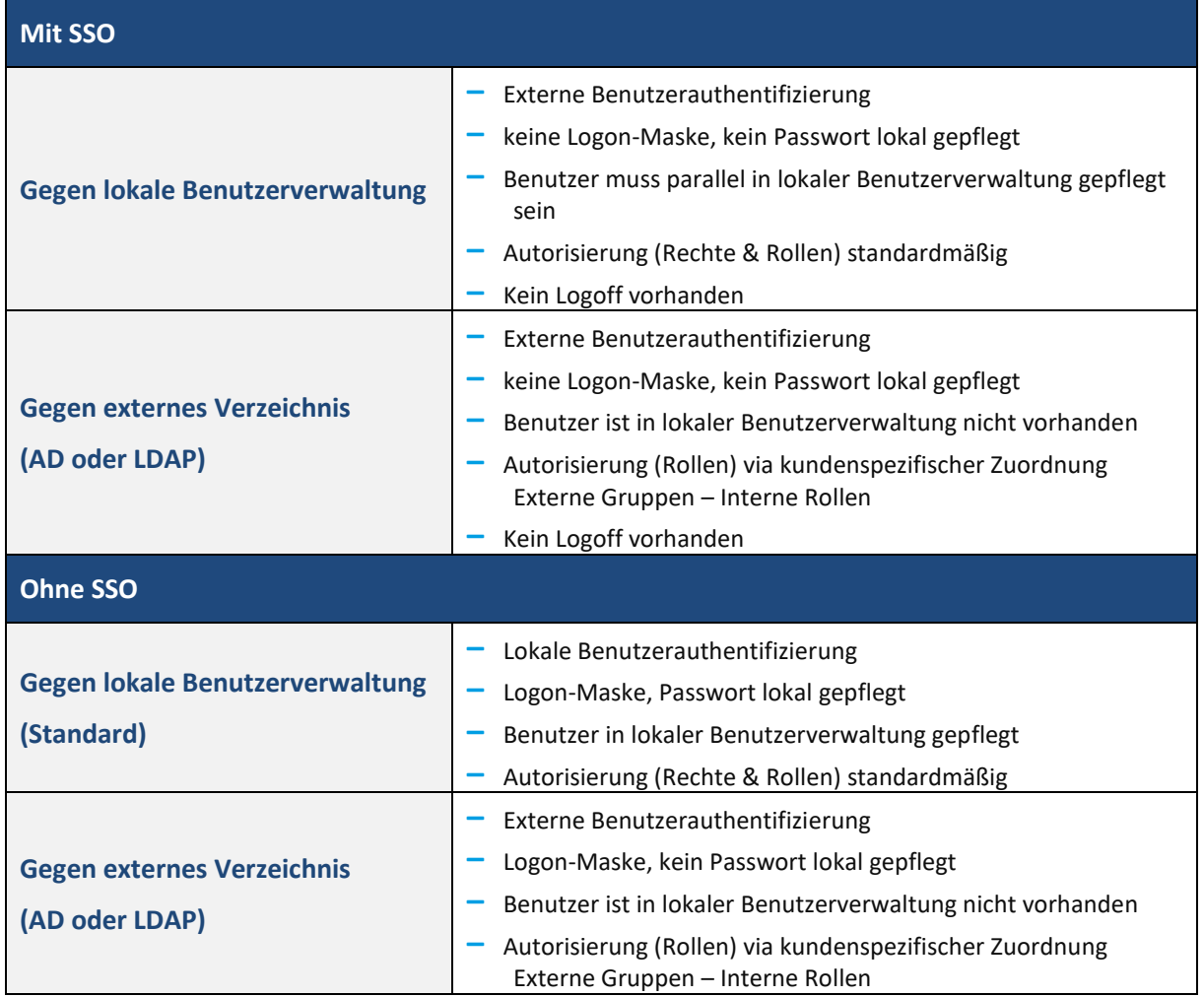

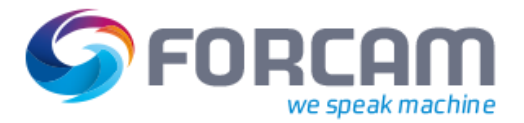

## <span id="page-5-0"></span>**2 IIS**

#### <span id="page-5-1"></span>2.1 Überblick

- **‒** IIS ist in ein AD integriert. Das AD stellt die notwendigen Dienste für SSO zur Verfügung. Aufgrund der AD Domänenmitgliedschaft bzw. gültiger AD Logindaten und entsprechender IE-Konfiguration können Client-PCs automatisch die SSO Funktionalität nutzen → IWA (Integrierte Windows-Authentifizierung).
- **‒** IIS dient als Authentikator, der die gesamte SSO-Kommunikation aufgrund entsprechender Konfiguration mithilfe von IWA abwickelt (siehe Architekturskizze). Dieser Vorgang findet ausschließlich zwischen dem Client (IE) und dem IIS statt.
- **‒** Ist ein Client für die betreffende Website bzw. das virtuelle Verzeichnis (FF-URL) erfolgreich authentifiziert, wirkt IIS mithilfe einer Webdiensterweiterung als Redirektor für die dahinterliegende Webanwendung FF unter einem Tomcat Servlet-Container.

#### **Voraussetzungen IIS**

- **‒** IIS benötigt die Webdiensterweiterung (Plug-in) ISAPI-Redirector (die IIS Notation lautet ISAPI-Filter).
- **‒** Virtuelles Verzeichnis in IIS für die entsprechende FF-URL (zum Redirect). Parametrierung desselben mit dem ISAPI-Filter, sowie mit Verzeichnissicherheit IWA
- **‒** Ankopplung des Tomcat via AJP-Protokoll erfolgt durch einen entsprechend parametrierten Worker(-Prozess)

#### <span id="page-5-2"></span>2.2 Installation & Konfiguration ISAPI Redirector

- 1. Einspielen der notwendigen Dateien in ein passendes Verzeichnis, auf das IIS Zugriff hat, beispielsweise nach *C:\Inetpub\ff\_redirect*. Ein entsprechendes ZIP mit den Dateien steht zur Verfügung. Die Dateien sind im Einzelnen:
	- **‒** isapi\_redirect.dll
	- **‒** isapi\_redirect.properties
	- **‒** uriworkermap.properties
	- **‒** workers.properties.
- 2. Gegebenenfalls Anpassen der Konfigurationsdateien **\*.properties** an örtliche Gegebenheiten. Die üblicherweise anzupassenden Attribute sind gelb hinterlegt. Alle Weiteren können, dem Beispiel gemäß, in der Regel so belassen werden.

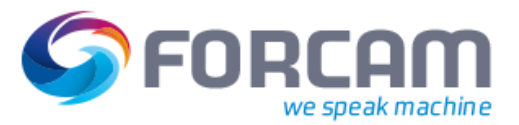

Die Attribute der einzelnen Dateien lauten wie folgt:

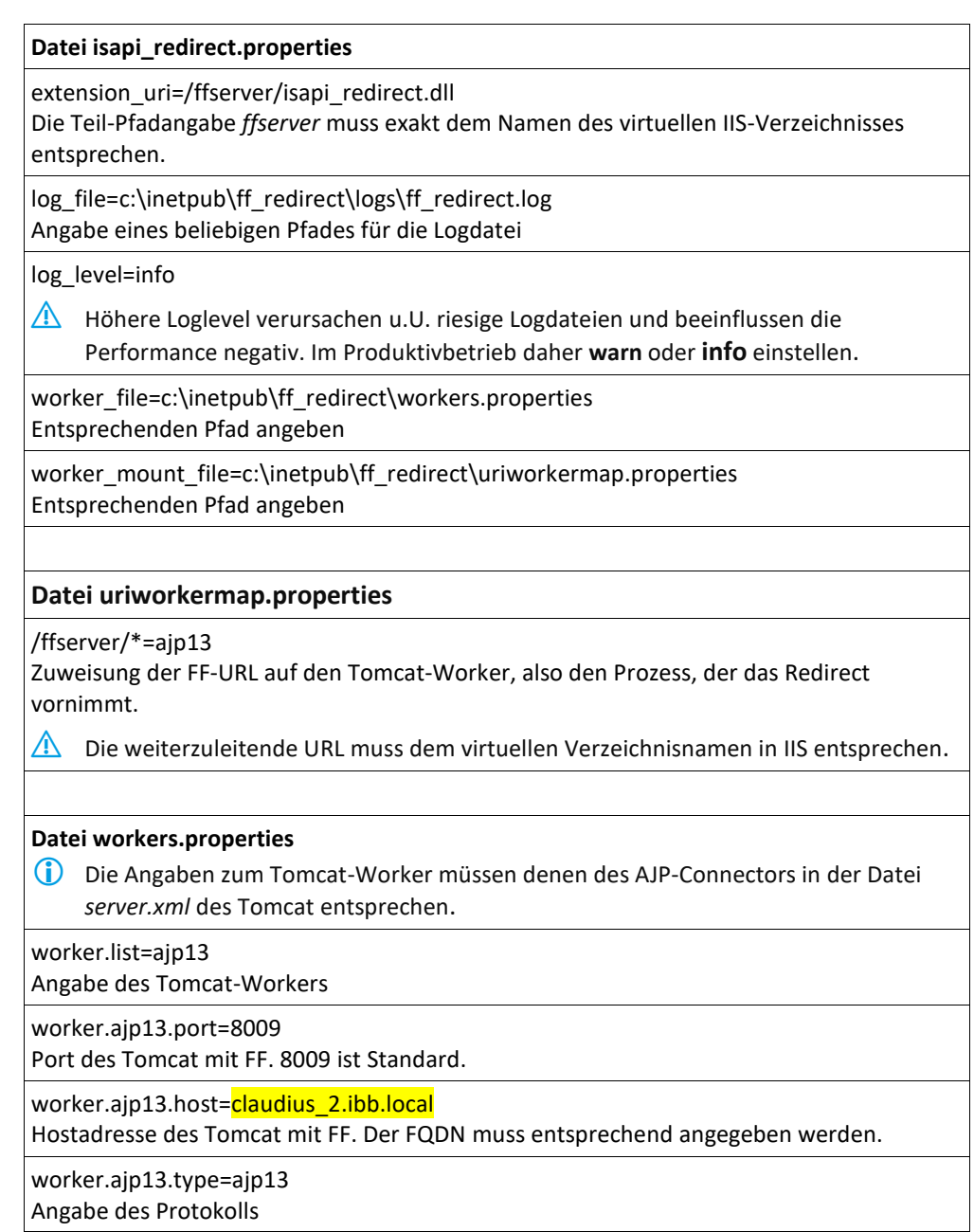

3. In der IIS Mgmt Konsole ein virtuelles Verzeichnis zum Redirect an FF einrichten. Es wird empfohlen, für den Redirect an FF eine separate Website einzurichten (im Beispiel *test2*). Genauso gut kann das virtuelle Verzeichnis aber auch in einer bestehenden Website angelegt werden.

Als Aliasname beispielsweise *ffserver* angeben (muss der extension\_uri aus *isapi\_redirect.properties* entsprechen). Der Pfad zeigt auf das Verzeichnis von 1., also auf *C:\Inetpub\ff\_redirect*. Als Zugriffsrechte **Lesen**, **Skripts ausführen** und **Ausführen** vergeben.

4. In der IIS Mgmt Konsole die *isapi\_redirect.dll* aus 1. als ISAPI-Filter für die Website *test2* anlegen. Als Filtername beispielsweise **ff\_redirect** vergeben. Die ausführbare Datei zeigt auf *isapi\_redirect.dll* aus 1.

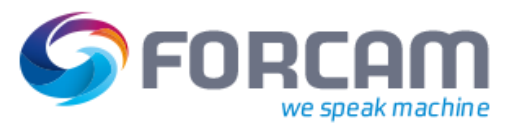

- 5. In der IIS Mgmt Konsole den ISAPI-Filter als neue Webdiensterweiterung anlegen. Als Erweiterungsname beispielsweise **ff\_redirec** vergeben. Als erforderliche Datei *isapi\_redirect.dll* aus 1. angeben. Erweiterungsstatus auf **Zugelassen** setzen.
- 6. Sicherstellen, dass die Host-Adresse des Tomcat mit FF durch IIS erreichbar ist (DNS Auflösung etc.). Ist dies nicht der Fall, kann der ISAPI-Filter nicht korrekt gestartet werden. Die Logdatei gibt entsprechende Hinweise. IIS Service neu starten. Der ISAPI-Filter der entsprechen Website muss als Status einen grünen Pfeil aufweisen.
- 7. Die grundsätzliche Funktion der Weiterleitung durch IIS an den Tomcat mit FF kann nun, zunächst noch ohne SSO, getestet werden. Hierzu im Browser die entsprechende URL eingeben, im Beispiel also *<DN\_IIS>:<Port\_IIS\_Website>/ffworkbench*. Die FF Loginseite erscheint.
- 8. SSO-Funktionalität für die FF Weiterleitung einrichten. In der IIS Mgmt Konsole in den Eigenschaften des virtuellen Verzeichnisses unter dem Reiter **Verzeichnissicherheit** den **Anonymen Zugriff** deselektieren. Dafür den **Authentifizierten Zugriff IWA** einstellen. Den Client-Browser für SSO einrichten, siehe Kapitel [Internet Explorer.](#page-9-0) Bei Zugriff wird der Benutzer nun via SSO implizit authentifiziert. Die Startseite des FF erscheint.

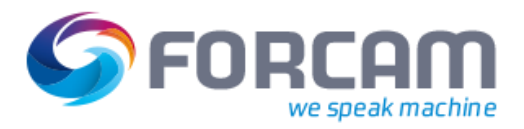

## <span id="page-8-0"></span>2.3 Screenshots zur Verdeutlichung der IIS-Konfiguration:

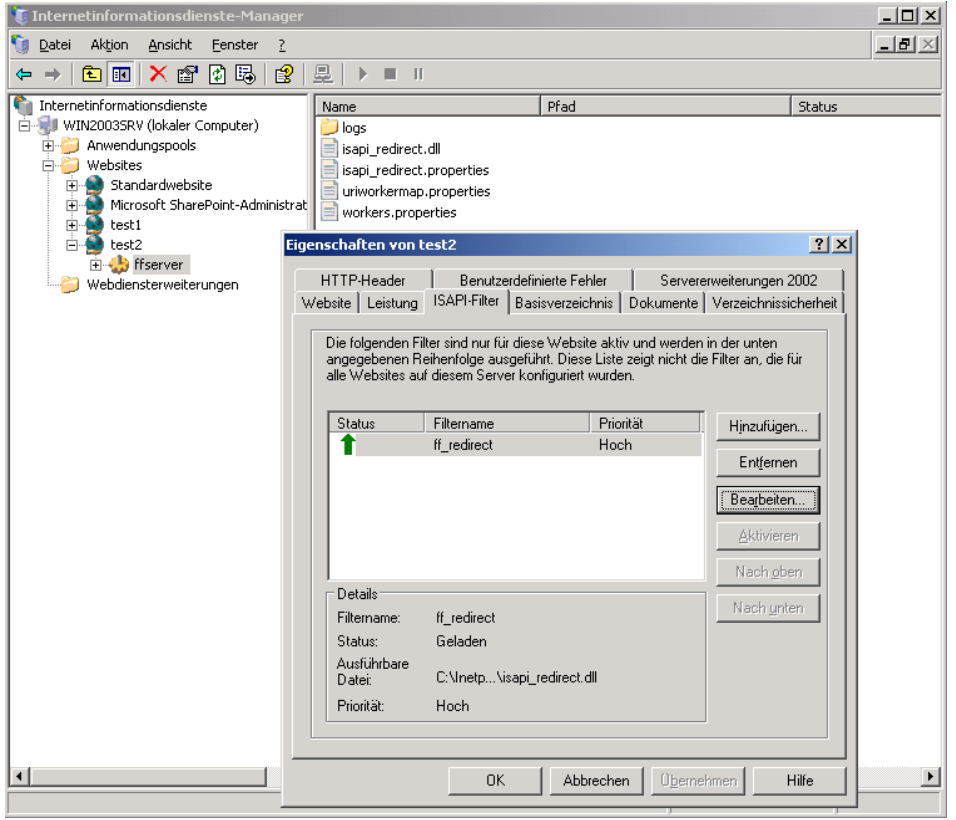

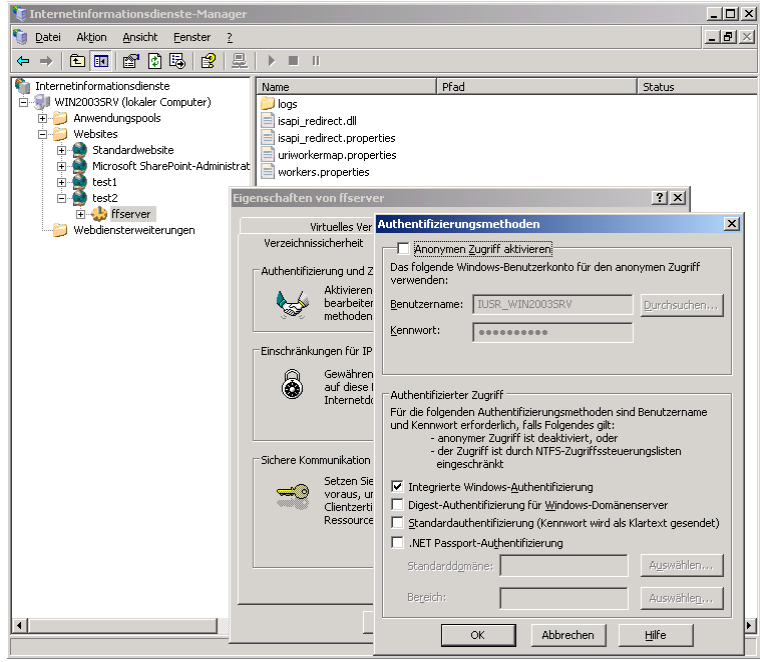

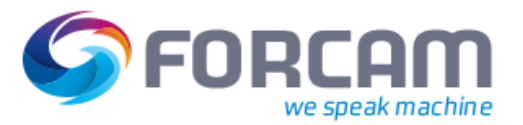

## <span id="page-9-0"></span>**3 Internet Explorer**

Der IE muss für die gewünschte URL (FF Redirect-URL) zum Verwenden von SSO parametriert werden. Für die so vergebene URL wird die Authentifizierung beim Aufruf implizit ausgehandelt.

 Fehlt die entsprechende Parametrierung, wird unter Windows üblicherweise auf ein niederwertigeres Verfahren zurückgegriffen (NTLM).

#### **Aktivieren der IWA (SSO):**

- 1. Unter Internetoptionen>Erweitert>Sicherheit **Integrierte Windows Authentifizierung aktivieren** auswählen.
- 2. Unter Internetoptionen>Sicherheit (Lokales Intranet)>Sites>Erweitert die FF-URL (über Webserver) zur Zone hinzufügen.

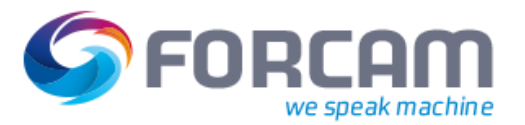

## <span id="page-10-0"></span>**4 FFWorkbench-Tomcat**

Damit SSO mit dem FFWorkbench-Tomcat funktioniert, müssen folgende Punkte beachtet werden:

- 1. Die JAR-Datei **common-modules.jndi-X.X.X\*.jar** von "ffworkbenchtomcat\webapps\ffworkbench\WEB-INF\lib" nach "ffworkbench-tomcat\lib" verschieben.
	- $\triangle$  Die Datei darf nicht mehr unter "ffworkbench-tomcat\webapps\ffworkbench\WEB-INF\lib" vorhanden sein. Andernfalls erfolgen Fehler beim SSO.
- 2. **Context.xml** um folgenden Eintrag erweitern: <ResourceLink global="forcam/ffoffice/auth" name="forcam/ffoffice/auth" type="com.forcam.na.common.jndi.JNDIMap"/>
- 3. **Server.xml** um folgenden Eintrag innerhalb von **GlobalNamingResources** erweitern (Beschreibung der Attribute in [Tabelle 2\)](#page-11-0): <Resource description="user authentification" type="com.forcam.na.common.jndi.JNDIMap" factory="com.forcam.na.common.jndi.JNDIMapFactory" name="forcam/ffoffice/auth"

mode="AUTH\_EXTERNAL\_AD"

provider\_url\_1="ldap://192.168.1.2:389" base\_dn\_1="dc=ibb,dc=ad" user\_suffix\_1="ibb.ad" query user name 1="query" query user pwd 1="query"

provider\_url\_2="ldap://192.168.1.2:389" base\_dn\_2="dc=xy,dc=org" user\_suffix\_2="ou=users,dc=xy,dc=org" query\_user\_name\_2="query" query user pwd 2="query" />

Bei der Variante **REMOTE\_USER** sind die beiden letzten Blöcke nicht notwendig (provider\_url\_1 bis query\_user\_pwd\_2). Bei dieser Variante muss folgender Modus definiert werden: mode="AUTH\_LOCAL\_ONLY"

4. Folgendes Statement in FO\_MD\_PARAMETERS eintragen: INSERT INTO FO\_MD\_PARAMETERS (TERMINAL, PARAGRAPH, PARAMETER, IDX, DATA) VALUES('SYSTEM', 'FDM', 'ASGMTS\_HIERARCHY\_ID', 0, **HIBERNATE-ID**); Die Hibernate-ID muss dabei durch die Hibernate-ID der Hierarchie ersetzt werden, die verwendet werden soll (muss aus FF\_MD\_WORKPLACE\_HIERARCHY ermittelt werden).

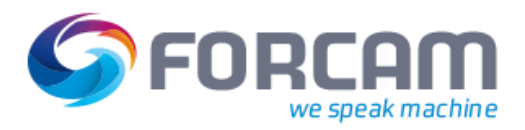

#### **FFWorkbench-Tomcat**

<span id="page-11-0"></span>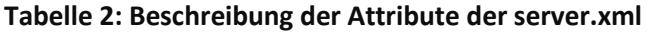

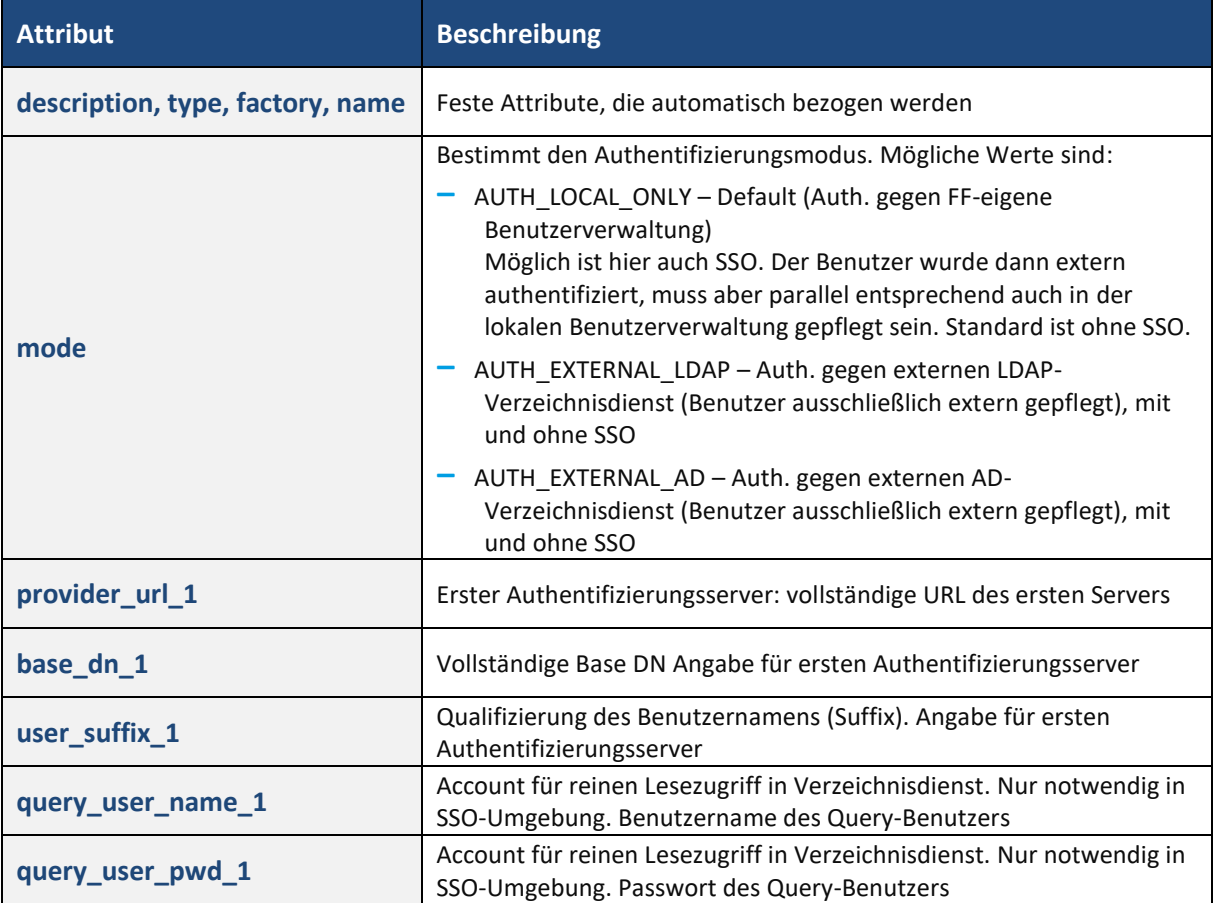

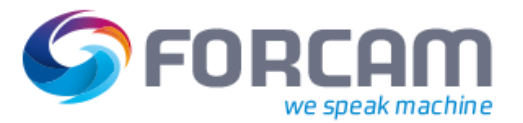

## <span id="page-12-0"></span>**5 Lokalisierung des FF**

Die Sprachwahl des FF für den angemeldeten Benutzer erfolgt automatisch gemäß der im IE als präferiert angegeben Sprache. Die erste zu einer im FF vorhandenen Systemsprache passende Sprachdefinition wird gewählt. Die gewünschten Sprachen müssen unter

Extras>Internetoptionen>Allgemein>Sprachen angegeben werden. Standardmäßig ist dort zunächst die lokale Sprache des Betriebssystems eingestellt.

Kann keine passende Sprache gefunden werden, wird die Standardsprache (Deutsch) eingestellt.

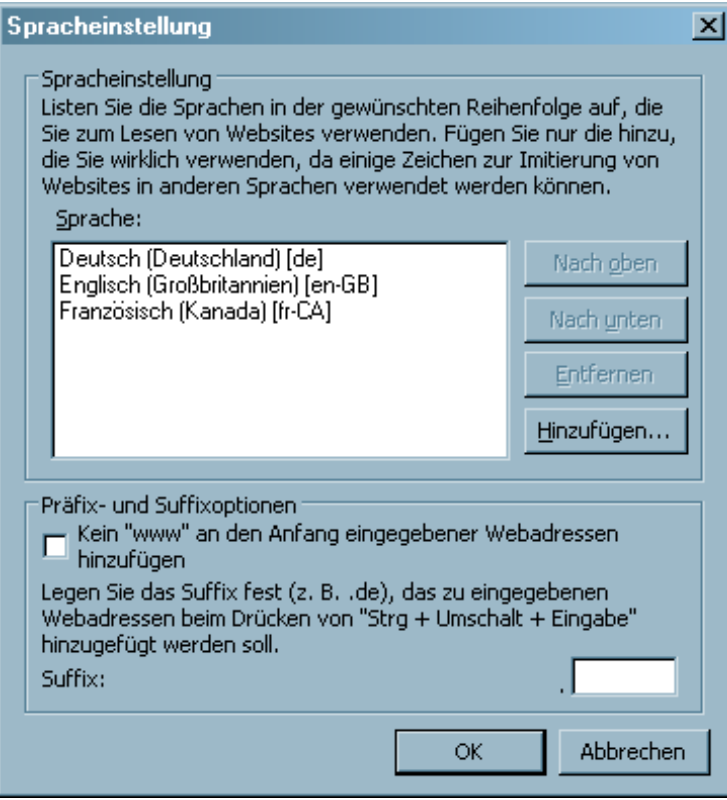

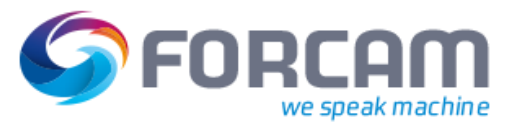

## <span id="page-13-0"></span>**6 Anhang**

#### **Tabelle 3: Verwendete Abkürzungen**

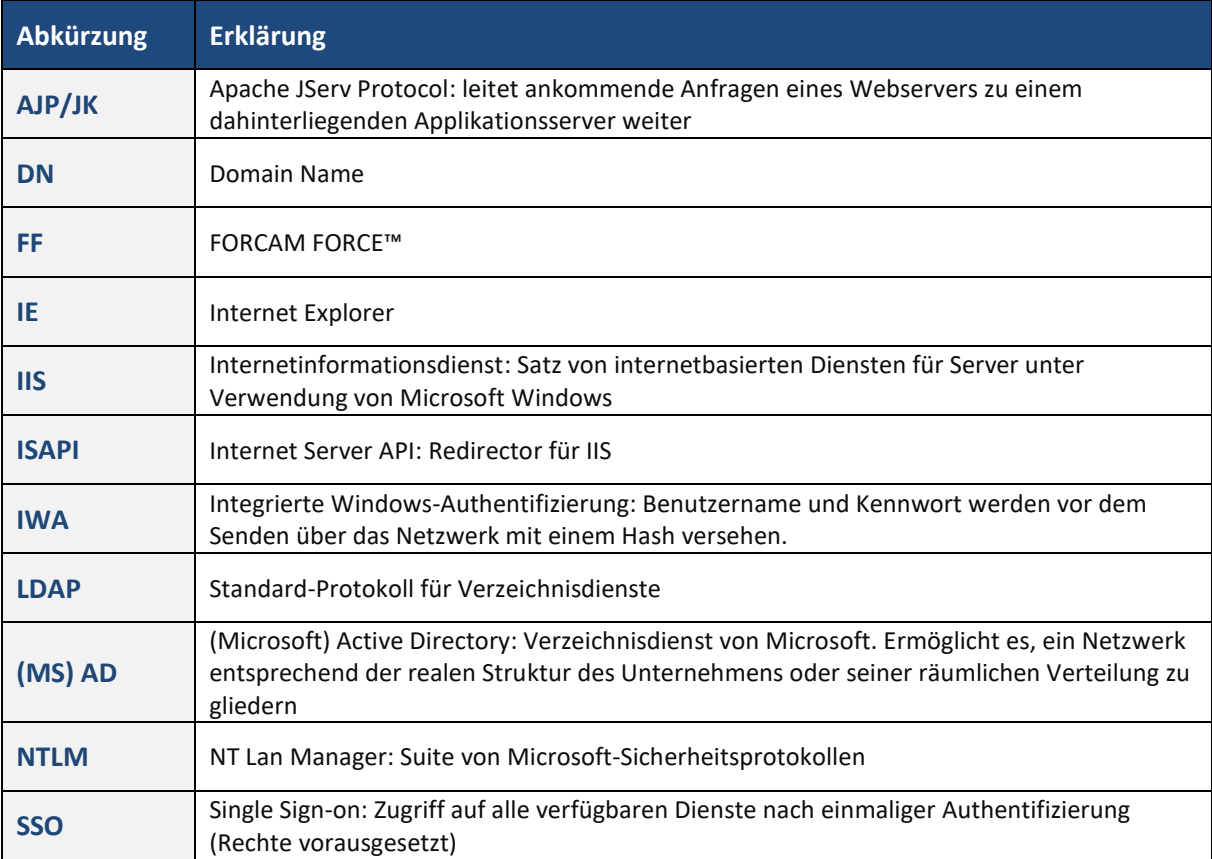